### *<b>STELPRO*

# MAESTR ORCHESTRATING COMFORT

### QUICKSTART GUIDE

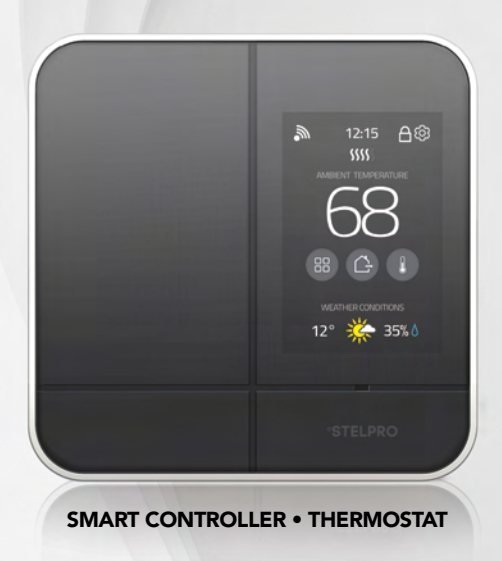

#### THE 360° COMFORT EXPERIENCE

#### CONGRATULATIONS!

You've chosen to entrust the heating of your home to the MAESTRO smart thermostat. The comfort of your family is now in your hands. Elegant, accurate and highly efficient, your new MAESTRO smart thermostat will help you reduce your energy bill and ecological footprint, so you can do your part for the environment.

Create your own ecosystem in your home and take full control of your comfort with the MAESTRO mobile app.

#### MADE AND DESIGNED FOR NORTH AMERICA

Established in Quebec, Canada for more than 35 years, the Stelpro family business understands the specific needs our climate imposes on us as well as our concerns regarding safety and environmental protection.

By choosing MAESTRO by Stelpro, you're encouraging the development of energy efficient products for a better future.

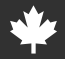

#### FOUR EASY STEPS TO CONTROL THE COMFORT OF YOUR HOME

- 1 Install your MAESTRO controller thermostat
- 2 Install your MAESTRO thermostats
- 3 Install the MAESTRO application and create your MAESTRO account
- 4 Build your MAESTRO network

For further information, to discover all the possibilities that MAESTRO offers you or to consult the complete User Guide, please visit our website.

#### www.stelpro.com/en-US/maestro

#### WHERE TO INSTALL YOUR MAESTRO CONTROLLER • THERMOSTAT?

A bit of planning will optimize MAESTRO's mesh network and ensure that devices communicate well.

Install the controller • thermostat at approximately 5 ft. from the floor, on an indoor wall that faces the heating system.

Plan to install the controller in a central location. Doing so will facilitate communication with the various rooms. In this example, the controller could be positioned at the entrance to the living room (1) or dining room (2).

The signal may have a hard time getting to the master bathroom as the washer/dryer (3) and shower (4) could be barriers. If a MAESTRO thermostat is placed in the master bedroom (5), it will help relay the signals between the controller and the master bathroom thermostat.

**IMPORTANT:** Leave a clearance of at least 12 in. around the controller • thermostat to ensure it is properly ventilated.

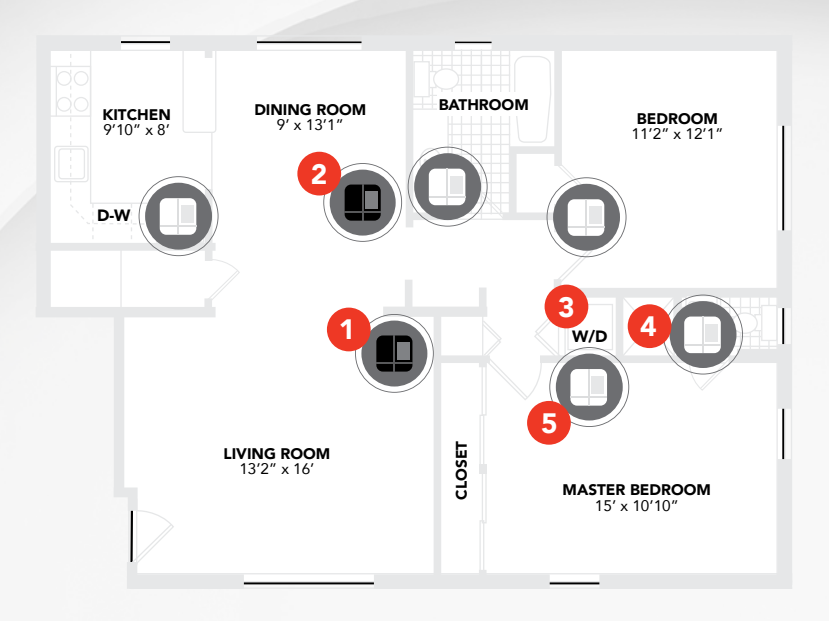

#### For further information, please visit:

www.stelpro.com/en-US/maestro/planning-of-network

### INSTALLATION

WARNING: The controller • thermostat must be installed by a qualified electrician. A MAESTRO controller • thermostat cannot control more than 4000 Watts in total.

#### WHAT'S IN THE BOX

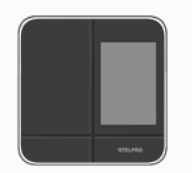

Smart Controller • Thermostat

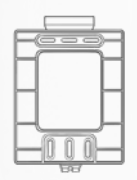

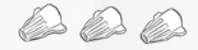

Twist-on wire connectors (3)

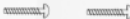

Mounting plate Mounting screws (2)

Tools required: no. 2 Phillips screwdriver

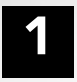

Turn off the heating system's power supply.

WARNING: To avoid the risk of fire, electric shock, or electrocution, turn off the power at the electrical panel and make sure the circuit is properly shut down. Follow the electrical code effective in your region.

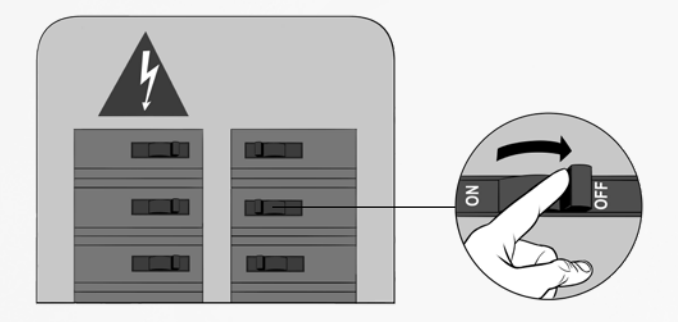

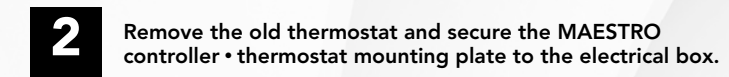

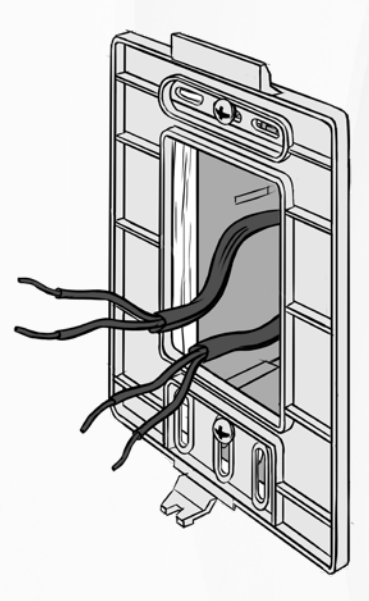

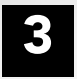

3 Connect the wires using the provided twist-on wire connectors.

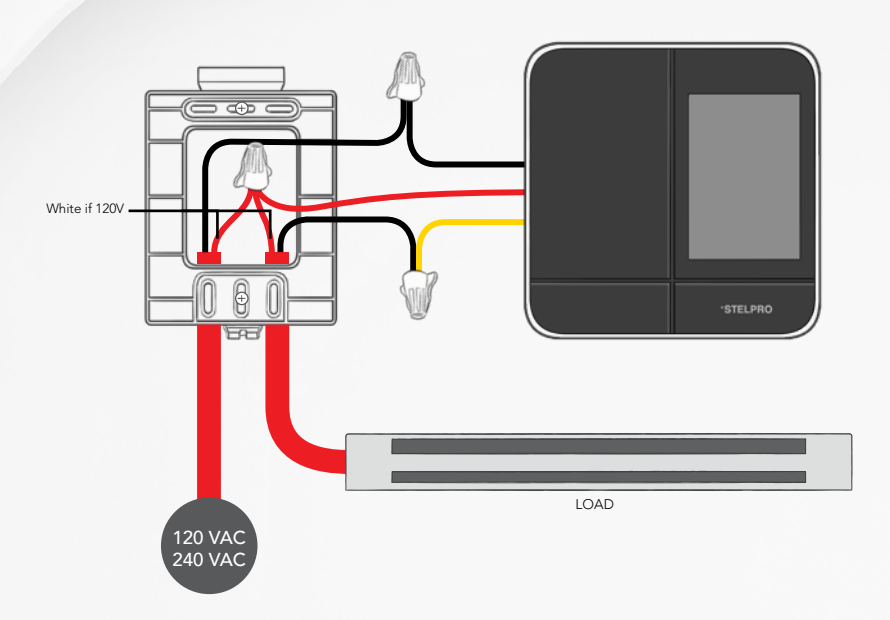

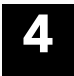

**4 Secure the controller • thermostat on the mounting plate.** 

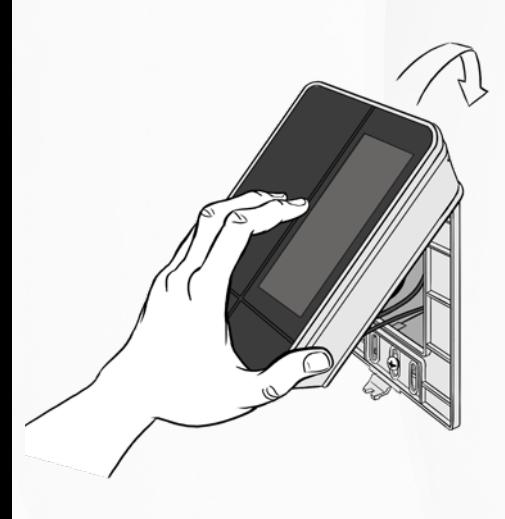

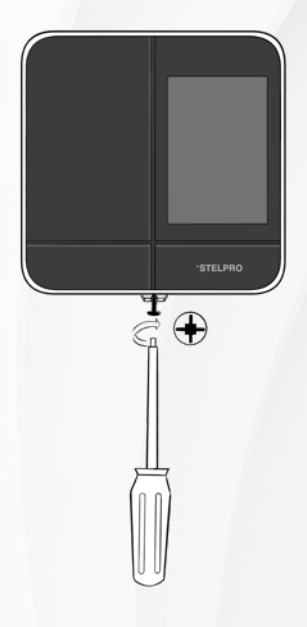

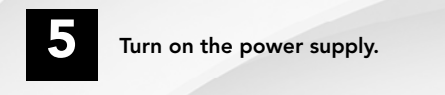

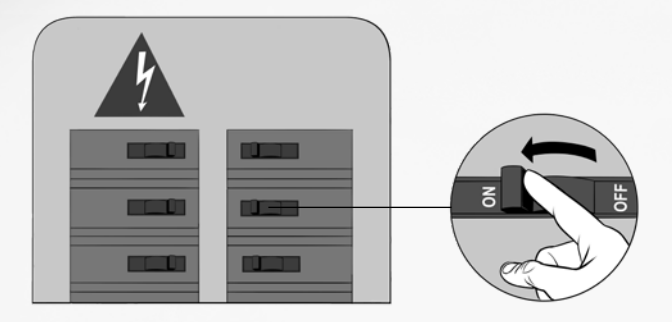

## QUICK START

#### SET-UP BASIC OPTIONS ON FIRST START

5 settings to be set:

- Language (Français / English)
- Temperature format (°F / °C)
- Time format (12 h / 24 h)
- Heating mode (Baseboard / Fan-forced heater)
- Lobby Mode (Standard room / Lobby)

NOTE: Lobby mode only available if the heating mode is Fan forced heater

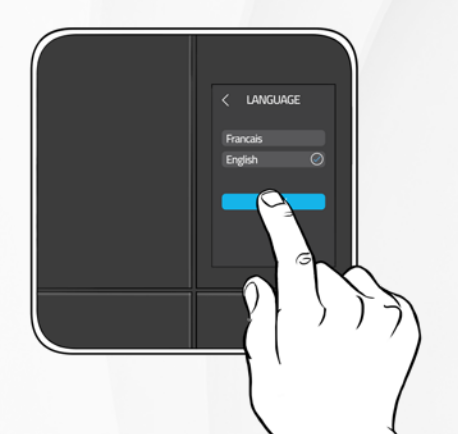

#### CONTROLLER • THERMOSTAT INTERFACE

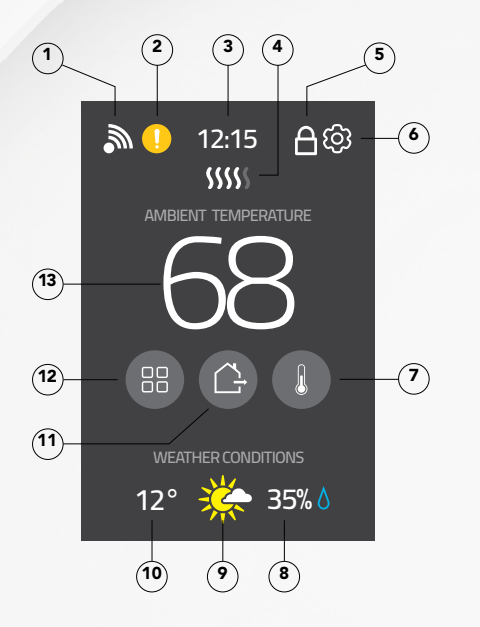

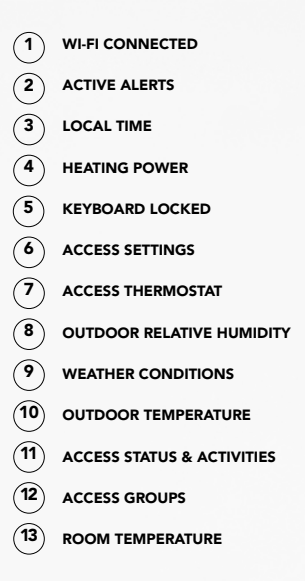

#### CONNECTING THE CONTROLLER • THERMOSTAT TO YOUR WI-FI NETWORK AND REGISTERING IT IN THE MAESTRO APP

Access:

- SETTINGS<sup>®</sup>
- WI-FI SETUP

www.stelpro.com/en-US/maestro/installation

#### ADD THERMOSTATS

On the controller • thermostat, access:

- SETTINGS
- ZIGBEE SETUP
- ADD A NEW THERMOSTAT

The screen ADD A NEW THERMOSTAT on the controller • thermostat will display the Zigbee channel being used.

#### www.stelpro.com/en-US/maestro/installation

#### TO CHANGE SETTINGS

Access:

- SETTINGS
- $-$  OPTIONS  $t_0$ .
- Choose language (English or Français)
- Choose temperature display type (°F or °C)
- Choose hour format (12 hr or 24 hr)
- Configure heating mode (Baseboards / Fan forced heater)
- Configure lobby mode (Standard room / Lobby) Option only available if the heating mode is Fan forced and if the open window detection is deactivated.
- Activate/deactivate open window detection. Option only available if the Lobby mode is Standard room.
- Lock/unlock keyboard
- Configure screen saver (1, 5, 10 or 30 minutes)
- Activate/deactivate proximity detection

#### TO SET ROOM TEMPERATURE

Access:

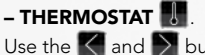

Use the  $\langle \cdot \rangle$  and  $\langle \cdot \rangle$  buttons to adjust room temperature.

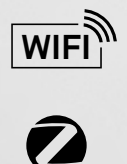

For further information, to discover all the possibilities that MAESTRO offers you or to consult the complete User Guide, please visit our website.

#### 16 www.stelpro.com/en-US/maestro

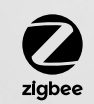